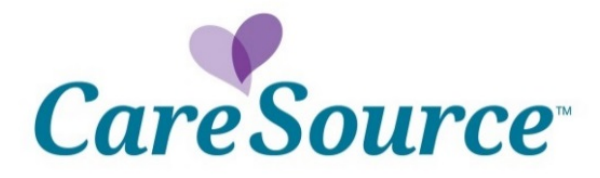

## **Health Partner Guide to the Provider Portal:**

# Assessments and Care Treatment Plans

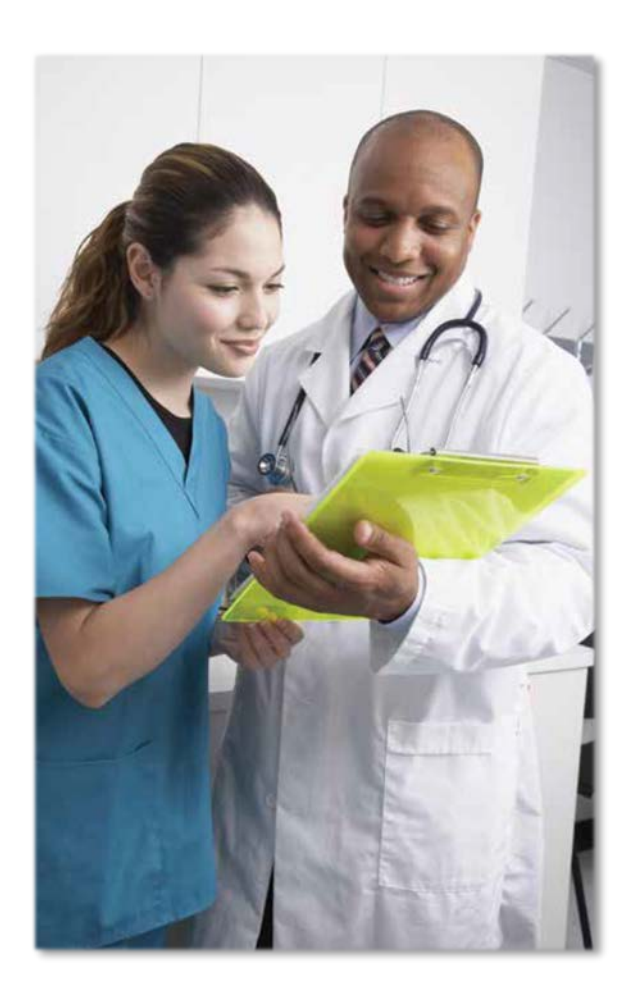

#### **Provider Portal: [https://providerportal.caresource.com/OH/](https://providerportal.caresource.com/OH)**

Our secure online Provider Portal allows you instant access at any time to valuable information, tools including the Member Profile and CareSource Clinical Practice Registry, various selfservice options, clinical and preventive guidelines and other resources. Simply enter your username and password (if already a registered user), or submit your information to become a registered user. Assisting you is one of our top priorities in order to deliver better health outcomes for our members.

#### **Portal Registration**

If you are not registered with CareSource's Provider Portal, please follow these easy steps: 1. Click on the "Register Now" button and complete the three-step registration process. You will need to have your Tax ID number, provider ID number (found in your welcome letter) and ninedigit ZIP code.

2. Click the "Continue" button.

3. Note the username and password you create so that you can access the portal's many helpful tools.

If you do not remember your username/password, please call the Health Partner Services department at **1-800-488-0134**.

#### **Assessments & Care Treatment Plans**

CareSource encourages you to take an active role in your patient's care management program through the Patient Profile feature on the Provider Portal. We believe communication, coordination and collaboration are integral to ensure the best care for these patients. We invite and encourage you to provide input into patient assessment activity and participate in the development and monitoring of a care plan individualized to the needs of your patient, as outlined below:

- Visit the Provider Portal at [providerportal.caresource.com](https://providerportal.caresource.com/GL/SelectPlan.aspx) and review the patient's assessment and care treatment plan. You can find your patient's plan on the Provider Member List link.
- If you would like to provide feedback on the treatment plan online, click the "Acknowledgement" button to confirm your review of the care plan and/or assessments. You can also enter comments that you would like to share with the care manager.
- We will notify you when updates to the care plan are made; however, feel free to check the Provider Portal for updates and any changes to the member profile.

### **Step-by-Step Instructions:**

#### **Care Treatment Plan and Assessment Updates/Acknowledgments**

To access a new/updated care treatment plan and assessment entered on a member, access the portal, go to Member Eligibility and enter member ID -> Search. Note that the Assessments

Taken and Care Treatment Plan sections are highlighted in purple (they will be flashing on the portal). This signifies a change to one or both of those sections.

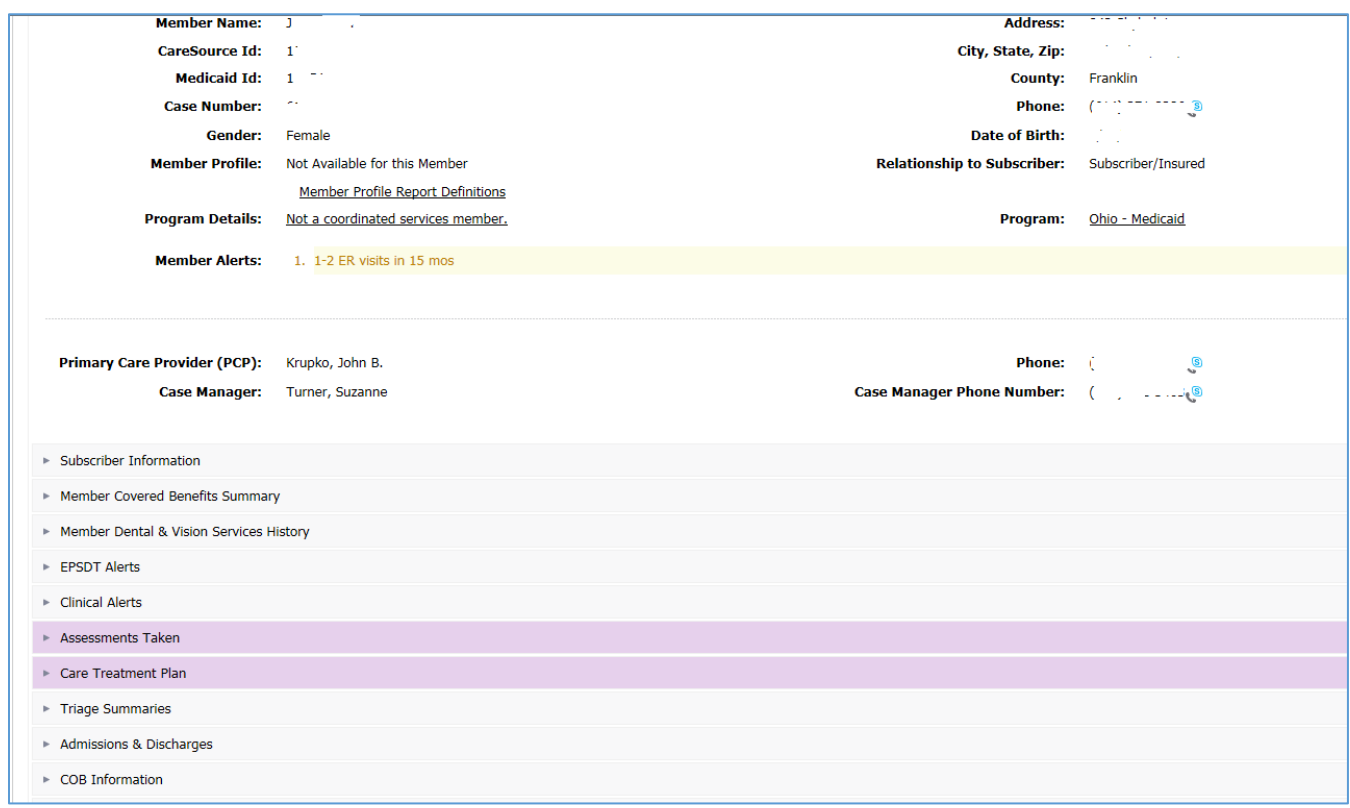

#### **Assessments**

Expand the Assessments Taken section. A new assessment will have the exclamation point icon in the Status column and the options to make Comments or Acknowledge are available. Also, you can click View Details to see contents of the assessment. If the assessment is scored (in the case of PHQ-9), the score is also visible.

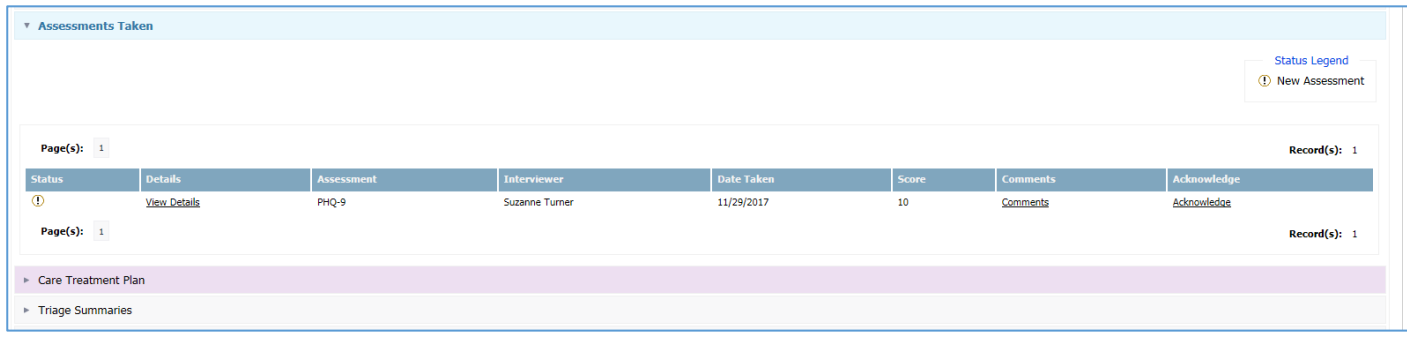

After clicking View Details, a PDF of the assessment will open in a separate window.

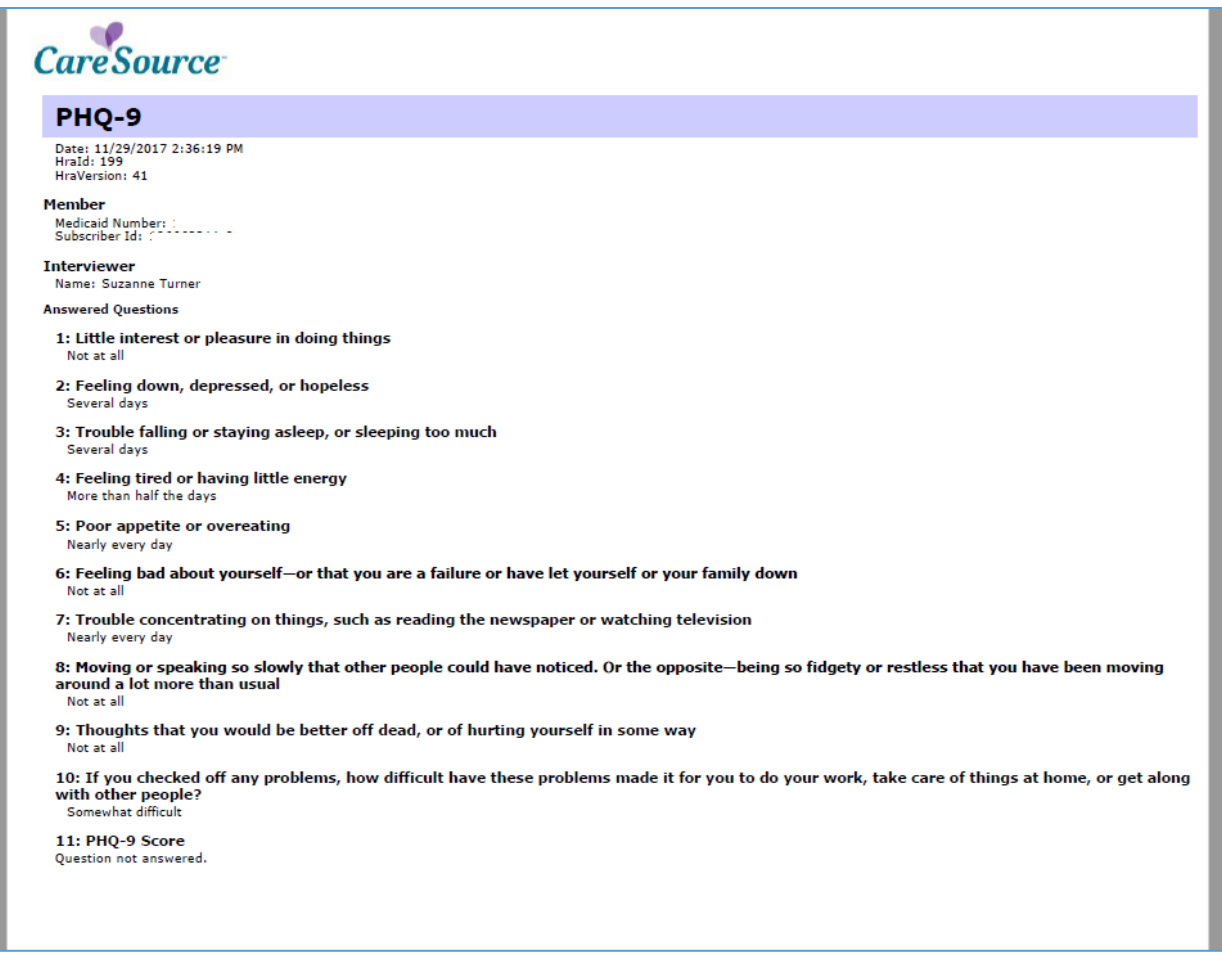

Open the Comments section. Here, you may enter comments, then click Submit. Comments will pass to CareSource's Clinical Care Advance system (CCA) in a progress note.

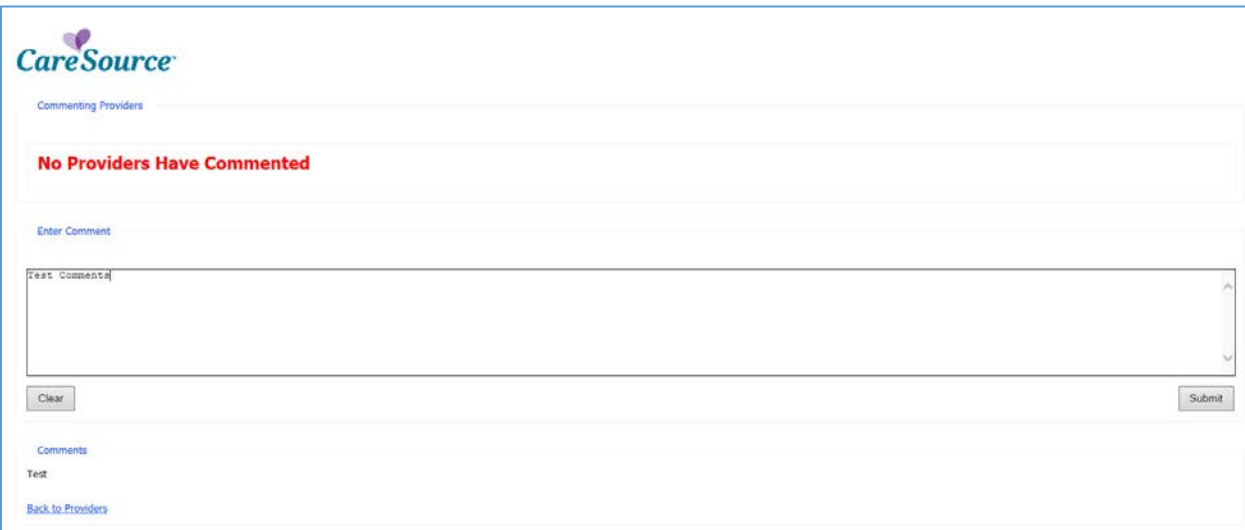

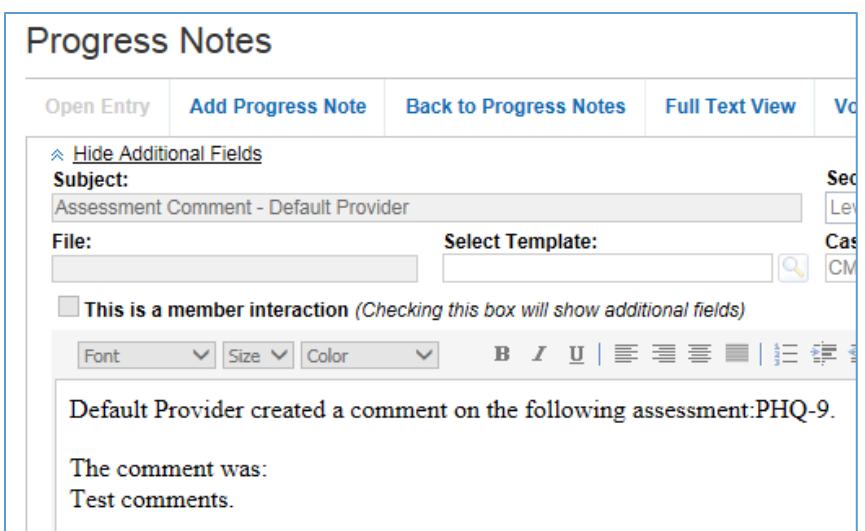

You will receive a confirmation on the portal that the comment was successfully submitted.

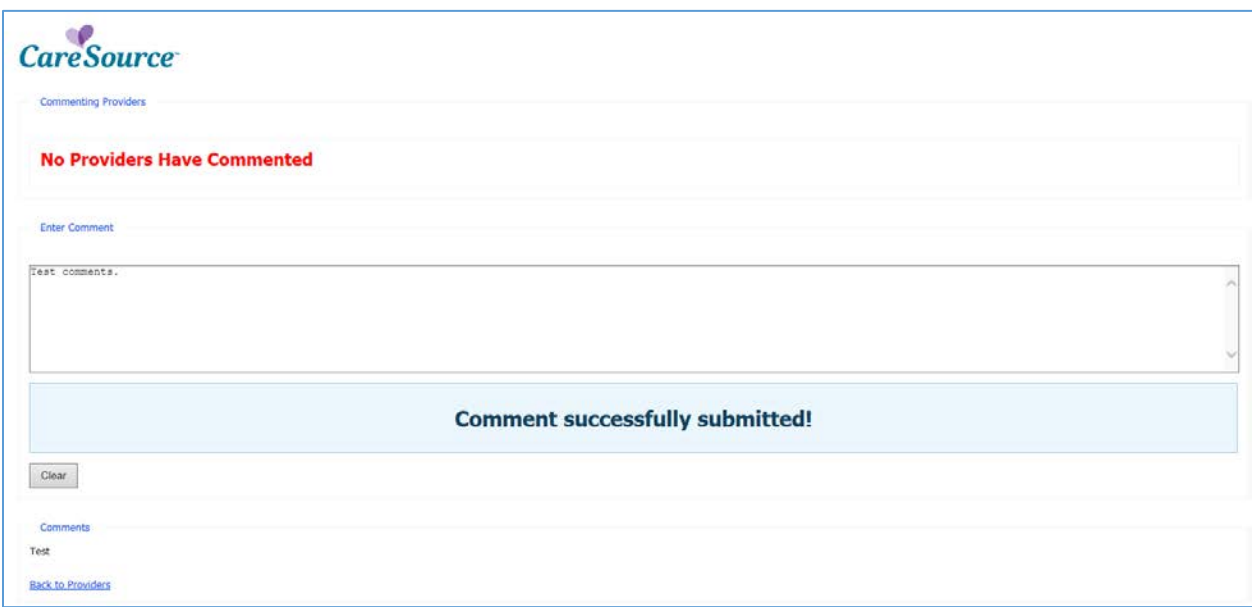

When you click Acknowledge, a comment section will open so you can add a comment. After clicking Submit, you will get a confirmation and the acknowledgement will pass to CCA in a progress note.

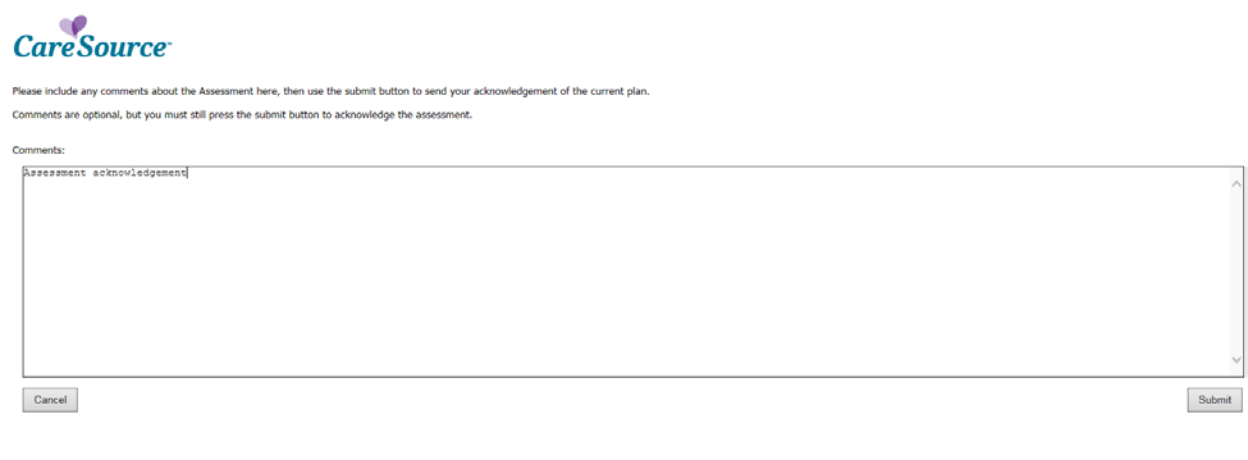

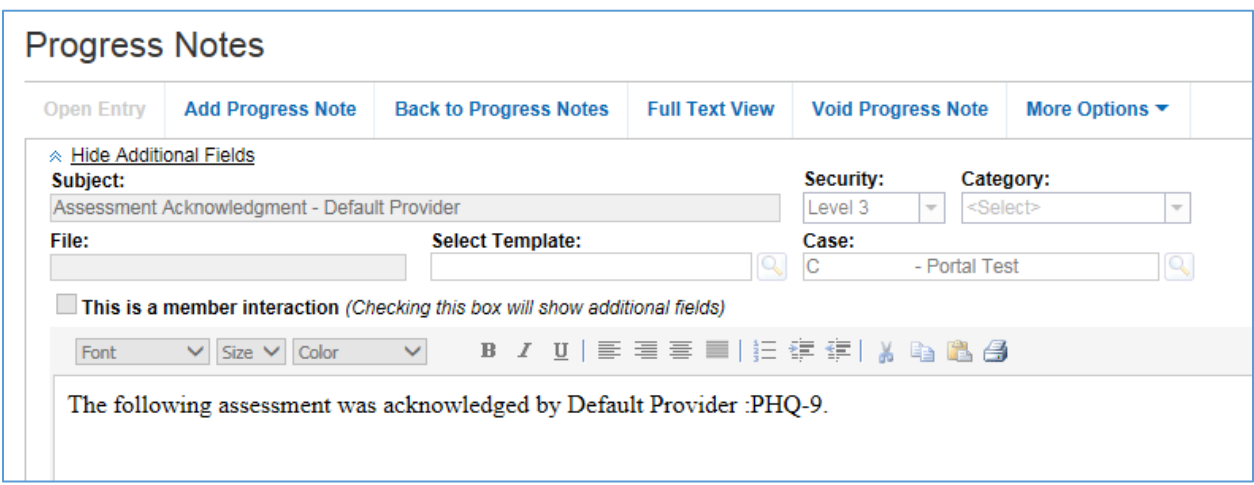

Once acknowledged, the date/time will show in the Acknowledge column.

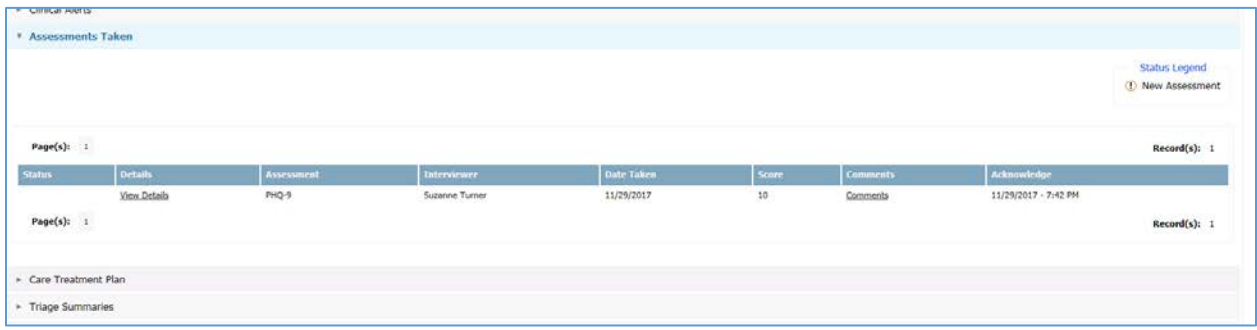

#### **Care Treatment Plan**

Expand the Care Treatment Plan section to view the member's plan of care. The legend in the upper right explains if the care plan is new or updated.

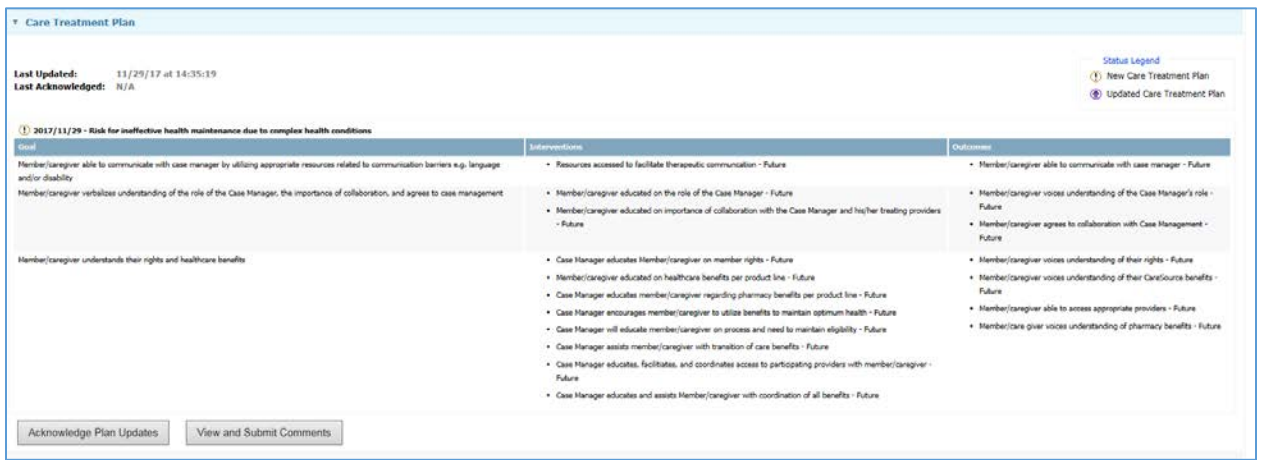

The Comments link opens a window with the comment field. Enter comments, and click Submit. Comments will pass to CCA in a progress note. You will see a message that comments were submitted successfully.

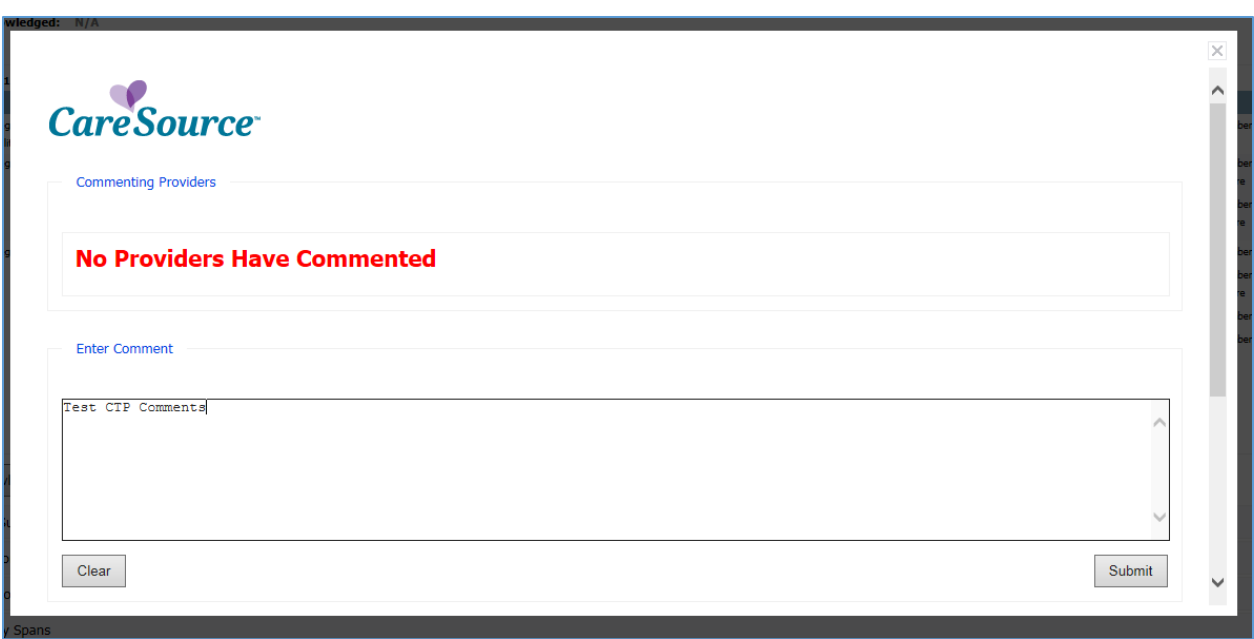

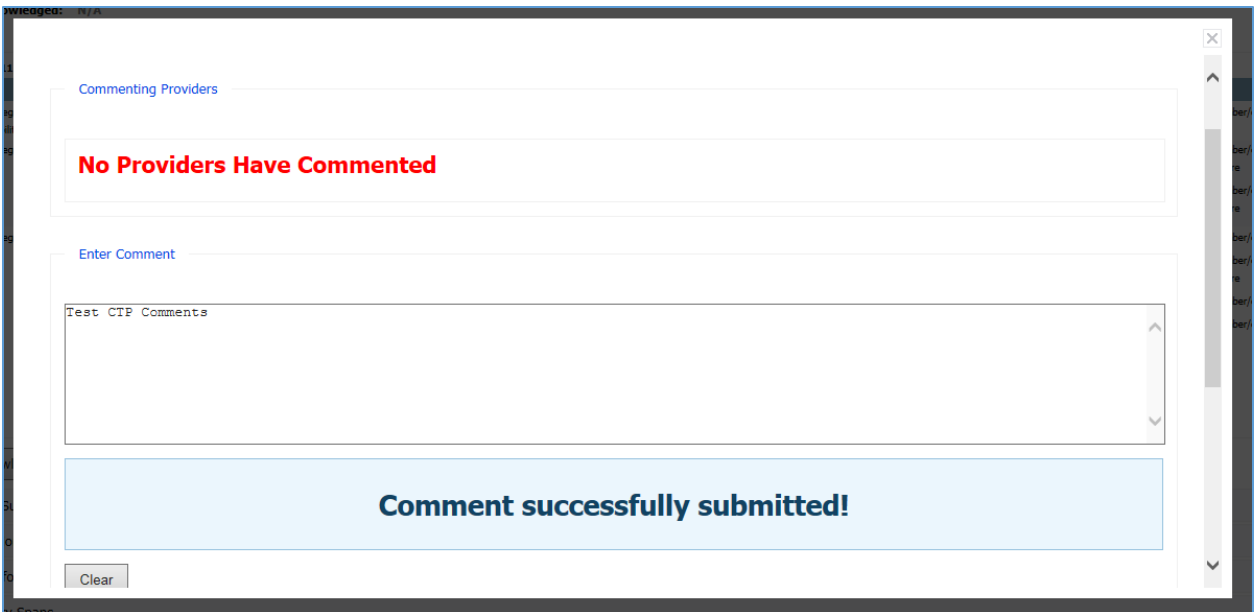

Click the link to Acknowledge. A window will open to acknowledge and leave comments (if applicable). Then click Submit. The acknowledgement will pass to CCA in a progress note and you will receive a confirmation message.

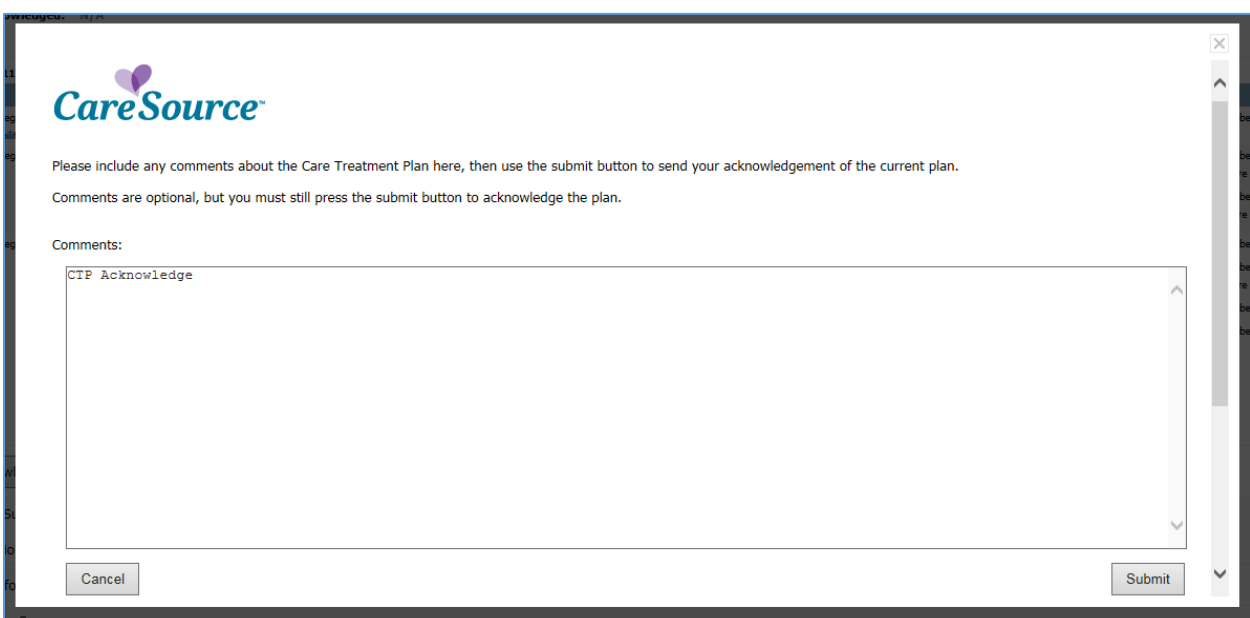

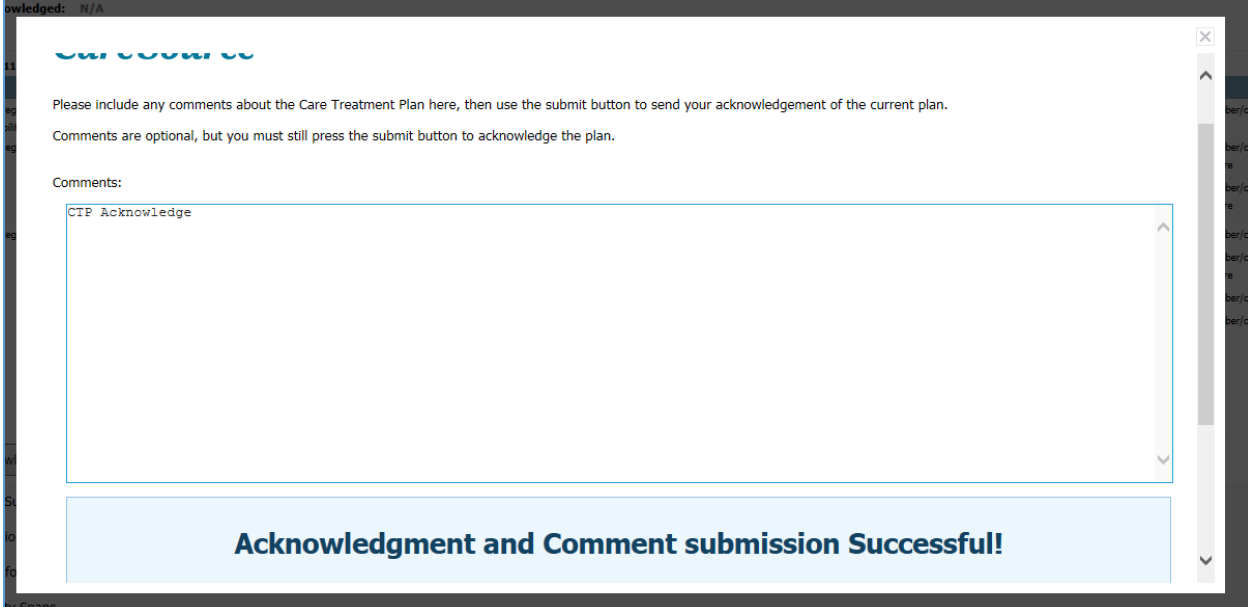

If you return to the Care Treatment Plan section on the portal, you will see the last acknowledgement date.

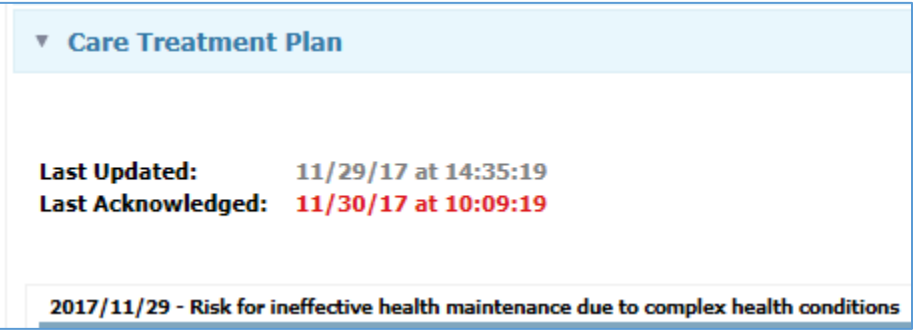

#### **Performing Assessments from the Portal**

In the left navigation area of the portal, the Assessments section contains assessments that can be performed from the portal.

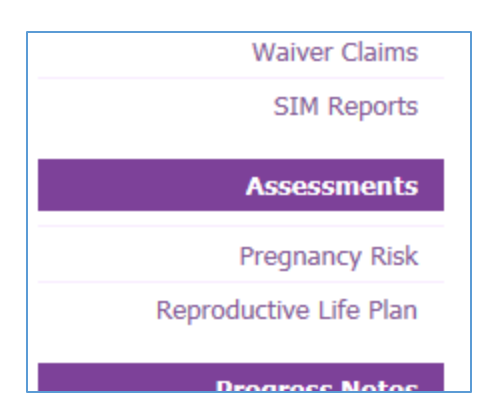

Select the desired assessment and enter the CareSource ID.

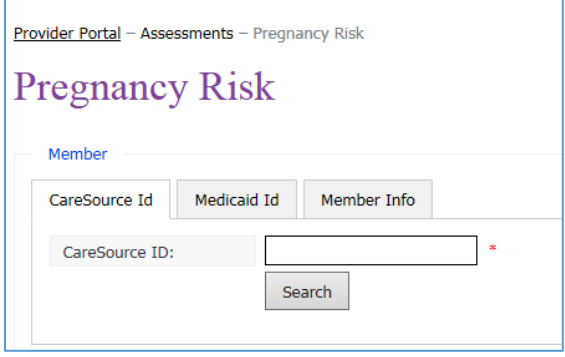

The member information will populate and a message displays to verify member information before proceeding.

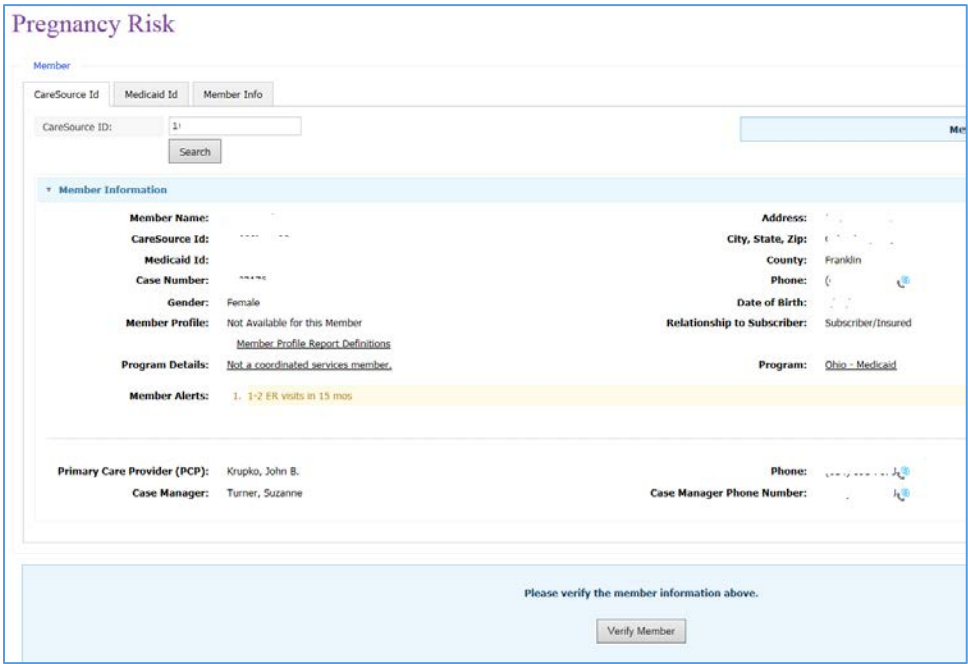

After you click to Verify Member, you will be required to enter your first name, last name and title before proceeding.

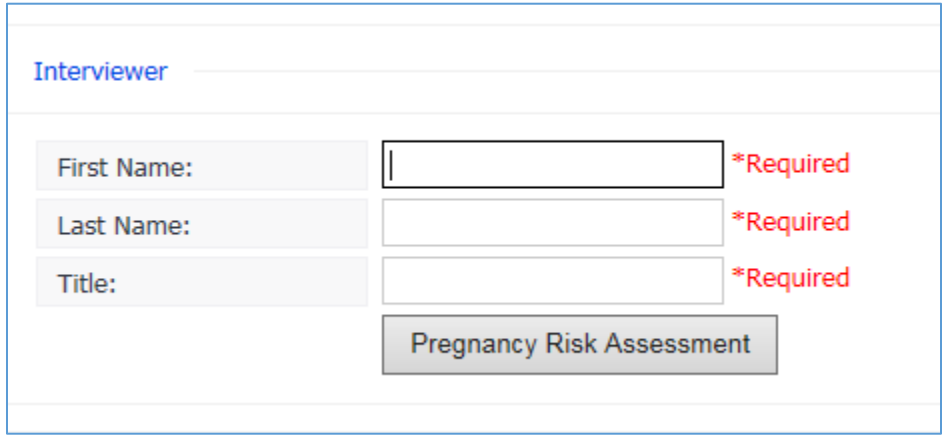

The Assessment will open. Answer each question and click Next to progress through the assessment. Click Submit on the last page of the assessment. A confirmation number will appear once submitted to keep on record.

A progress note will generate in CCA stating that the assessment was imported. The assessment will also feed into CCA so that the CCA user can see the answers provided.

#### **Progress Notes from the Portal**

In the left navigation area of the portal, the Progress Notes section contains content that can be entered from the portal.

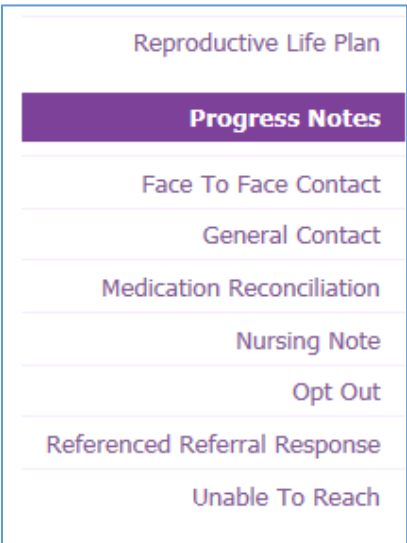

Click on the type of Progress Note to be entered. The portal will ask for the CareSource ID of the member. Click Search.

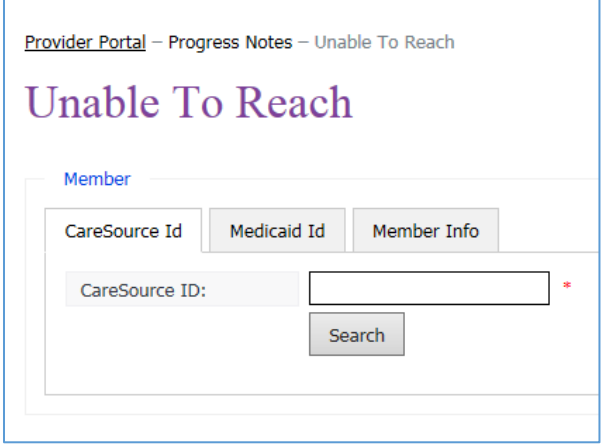

The member information will populate and a message displays to verify member information before proceeding.

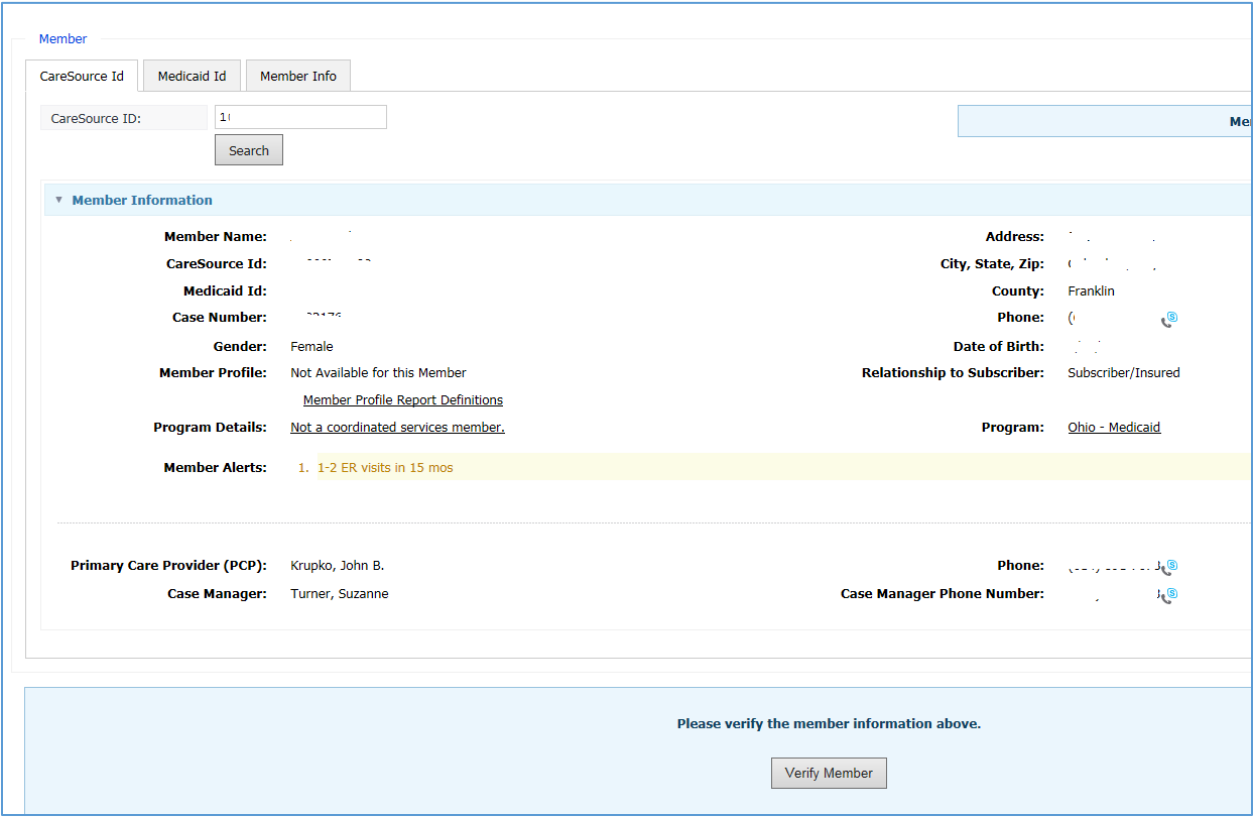

After you click to Verify Member, you will be required to enter your first name, last name and title before proceeding.

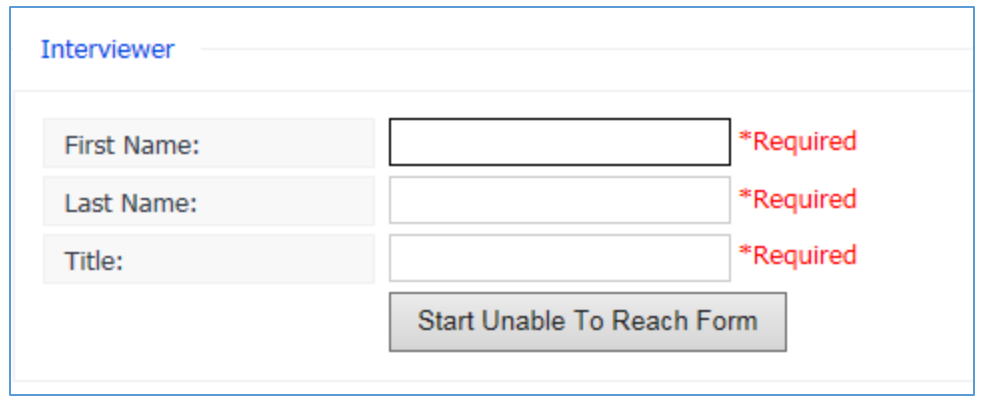

The Progress Note will open. Answer each question and click Submit to save. A confirmation number will display after it is submitted so that you can keep it on record.

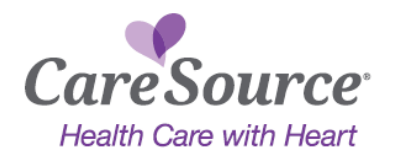

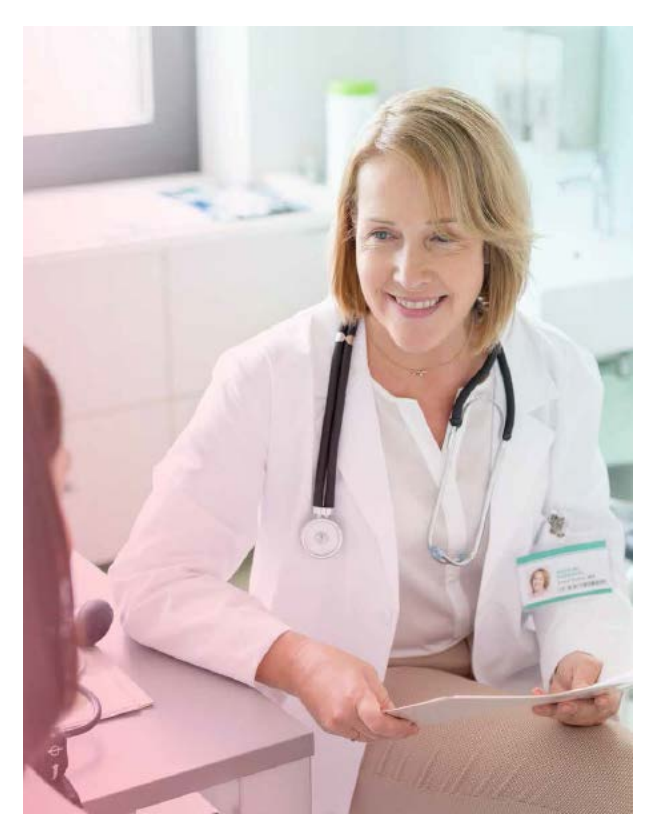

We value your input. To ensure the comprehensive health needs of your patient are met, we encourage you to provide input to the care treatment plan and to consult with your patient's care manager. Collaborating with you is a great opportunity to address the comprehensive needs of our members – physical, behavioral and psychosocial – and achieve optimal health results.

If you have questions, or would like to discuss your patients care with us directly, please feel free to call us at 1-800-993-6902.